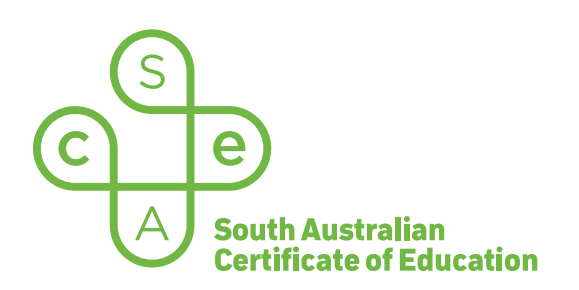

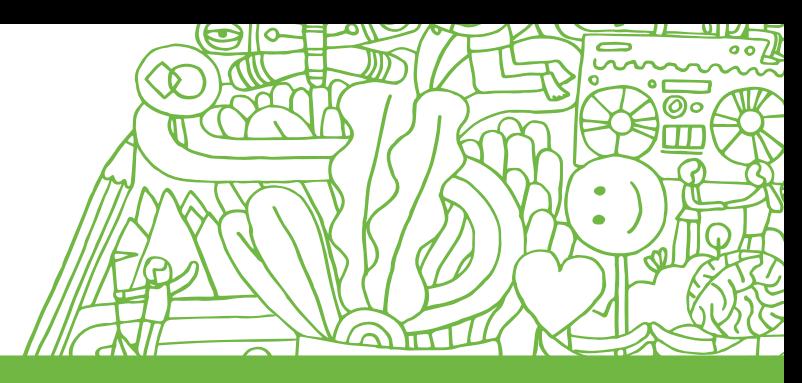

# Electronic Examination Features

## Examination countdown timer

1:04:26  $\times$  0:04:14  $\times$ 

The electronic examination displays a countdown throughout the examination.

When the timer reaches 10 minutes to go it will change to display with a pink background to alert users that the examination is nearing the end.

## **Navigation**

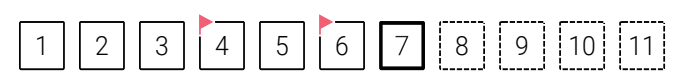

Questions can be navigated using the navigation bar at the top of the page.

Users can also navigate by using the previous/next buttons at the bottom of the page.

## Examination question pages

Examination question pages are presented in two different ways, depending on the question types that are being asked:

### Single-panel screen

For examination questions without reference material (texts, sources), a single-panel screen will be used that makes better use of screen space.

### Multi-panel screen

For examination questions containing reference materials, a multi-panel screen will be used that allows users to view reference materials at the same time as responding to the questions. The following information describes the structure of the multi-panel screen:

## Reference materials panel

*(left panel)*

Reference Materials

The reference materials panel displays thumbnails of available reference materials required for the question. Selected thumbnails will display in the reference display panel.

The reference materials panel can be minimised to allow selected reference material to expand fully to the left margin.

## Reference display panel

*(middle panel)*

Users can adjust the size of the reference material display panel and the question and response panels by selecting and moving the centre 'grab' bar to the left or right. Alternatively, selecting the full screen icon  $\mathbb{Z}$  displays the selected panel at full screen.

Reference material that extends beyond the page constraints (top and bottom) are faded out to indicate there is additional text that can be scrolled to.

Reference text can be copied and pasted into the response area.

## Question/response panel *(right panel)*

Users can provide responses by keyboard, as well copying text from reference materials, questions, notes, or the scribble paper and pasting into the response box.

Response boxes expand to accommodate additional text, or text displayed at an increased zoom.

available in the text editor. Responses can be formatted by using the options Apart from standard text formatting options, the

 $\boxed{\mathcal{F} \setminus \mathsf{B} \quad I \ \cup \ \mathsf{x}^{\mathsf{x}} \ \times, \ \mathsf{B}^{\mathsf{x}} \ \mathsf{F} \ \mathsf{F}^{\mathsf{x}} \ \mathsf{F}^{\mathsf{x}} \ \mathsf{F}^{\mathsf{x}} \ \mathsf{F}^{\mathsf{x}} \ \mathsf{F}^{\mathsf{x}} \ \mathsf{F}^{\mathsf{x}} \ \mathsf{F}^{\mathsf{x}} \ \mathsf{F}^{\mathsf{x}} \ \mathsf{F}^{\mathsf{x}} \ \mathsf{F}^{\mathsf{x}} \ \mathsf{F}^{\mathsf{x}} \ \mathsf{F}^{\mathsf{x}} \ \mathsf{$ response question types) and speller types (spellcheck. The speller speller speller speller speller speller.  $\begin{bmatrix} \begin{array}{c} \mathbf{0} & \mathbf{0} \end{array} & \mathbf{0} & \mathbf{0} \end{array} \end{bmatrix}$  is the constant of constant  $\begin{bmatrix} \mathbf{0} & \mathbf{0} \end{bmatrix}$ 

text editor also contains word count (for extended response question types) and spellcheck. Apart from standard text formatting options, the

## 罗 Spellcheck

The spellcheck function works by checking all the text in the corresponding response box. The spellcheck function works by checking all the text in the corresponding response box.

Spellchecking does not constantly monitor text<br>as it is entered, users need to run the function as it is entered, users need to run the function<br>by selecting the  $\Psi$  icon in the text editor before by selecting the icon in the text state. Selection Spellchecking does not constantly monitor text

## Tool bar provides a number of resources a number of resources a number of  $\mathbf{H}$

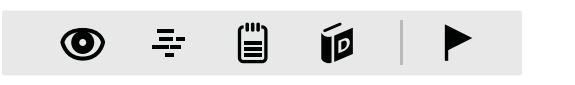

designed to assist users throughout their<br>oxamination examination. The tool bar provides a number of resources

### **/ Hide screen**  $\sim$  **100**  $\mu$ **Zoom** changed

• Browser zoom is also available if preferred:

**PC**: in:  $\boxed{\text{Ctrl}} + \boxed{\text{Shift}} + +$ , out:  $\boxed{\text{Ctrl}} + -$ 

(Note: user needs to click on page prior to zooming).<br> **Mac**: in: Command + + , out: Command + –

- Adjusts the display size of text and images to • Nejable the display size of text and images
- Once the preferred zoom is applied, it is maintained throughout the exam, or until changed with time prior to zooming). The countdown time continues when hide when hide when hide when hide when hide when hide when hide when hide when hide when hide when hide when hide when hide when hide when hide when h **Mac**: in: Command + + , out: Command + –

#### **PHide**:  $\frac{1}{2}$ **Mac**: in: Command + + , out: Command + –  $M$  active  $M$  activities screen is higher is higher if  $M$  activities screen is higher if  $M$

When activated, user's screen is hidden. Used if when denvated, door 5 screen is madem. Osed in<br>users need to move away from their workstation **Hide** screen is active). dsers need to move away norm their workstation<br>during the examination, i.e. bathroom break. (note: dating the examination, i.e. bathroom break. (hotel).<br>examination countdown timer continues when hide

#### Highlight / annotate **F** Highlight / annotate reference texts and  $\epsilon$ Highlight / annotate to the clicking once on the relevant once on the relevant of  $\mathcal{L}$

## Show notes

- Important information contained within Foreforce texts and questions can be highlighted for quick reference • Important information contained within
- the highlighter is activated, activated by clicking on a coloured swatch • The highlighter is activated/deactivated by ononin

 $\overline{\phantom{a}}$  important information contained within  $\overline{\phantom{a}}$ 

- Highlights can be deleted by selecting the eraser highlight and the relevant on the relevant on the relevant on the relevant on the relevant on the relevant on the relevant on the relevant on the relevant of  $\alpha$ • Highlights can be deleted by selecting the eraser tool and then clicking once on the relevar<br>highlight  $\mathbf{r}$  , the hide show notes but the hide show notes but the hide show notes but the hide show notes but the hide show  $\mathbf{r}$ highlight texts and notes remains the north theorem is and notes remain with the set of  $\sim$
- Once the text has been highlighted, a note can also be added by clicking on the add our disc be added by choking on the dud<br>note icon • Once the text has been highlighted, a note

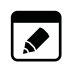

- Highlighted texts can be minimised and deleted • Individual notes can be minimised and •
	- 而
- me may show notes batton can minimise,<br>maximise all notes • The hide/show notes button can minimise/
- reference text if used for multiple questions. • Highlighted texts and notes remain with the s ztvet handerde<br>S

### $\ddot{\bm \Xi}$  Scribble paper question  $\blacksquare$  Scribble paper

 Scribble paper Text can be entered into the scribble paper by reached in the scribble paper by Text can be entered into the scribble paper by<br>Isolaced as well as assume and assign frage available across all pages.

- $\triangleright$  reference text
- $\triangleright$  question previously added remains  $\triangleright$  $\gamma$  question
- $\triangleright$  notes  $\sum$  notes
- edition paper can be closed and reopence and the information previously added remains • Scribble paper can be closed and reopened and
- available across all pages. • Information added to the scribble paper is  $I$

### Dictionary **Dictionary** as the user is the user is the user is the user is the user is the user is the user is the user is the user is the user in the user is the user in the user in the user is the user in the user in the user is th  $\mathcal{C}$  dictionary search  $\mathcal{C}$ copied and pasted into the dictionary search eld. questions they may wish to return to at a later time.

progressively as the user is typing. Text can be progressively as the user is typing. Text can be<br>copied and pasted into the dictionary search field. **Fide** For Further information see the general familiarisation see the general familiarisation see the general familiarisation exercise and instruction and instruction exercise and instructional videos on the sace website

### Flag  $\blacktriangleright$  Flag  $\frac{1}{\sqrt{2}}$  may wish to at a later time.  $\mathbf{r}$

relevant page on the navigation bar. Users can flag questions they may wish to return to at a later time. For further information see the Glicking on the flag icon provides a red flag on the sace website  $\Gamma$ 

sa.<br>Sales 17 APRIL 2022